### **Thing 19 – Research and Reference**

### **Activity – Easy Bib**

### *Outcome: learn to use EasyBib for creating citations.*

- 1. Look over your professional or personal library for a 4 6 different books you can use. You can also get book Title and even the ISBN codes from images off of Amazon, but you'd need to print them or scan them from an image on a separate device.
- 2. Tap "Search" and enter a book title (you must be online.) If no results are found, try a different book. You don't physically need to have the book in your possession; you just need to know the book's title. When the results are displayed - review the book title, author, publication date and tap to select the book and have the citation added to your collection. Use the search features at least one additional time for another book.
- 3. If you physically have the book, it's even easier. Most books have an ISBN code somewhere on book, typically on the back cover. Select "Scan" and adjust the camera so the ISBN number is displayed. Move the camera in and out until the ISBN number fills the screen and the image is sharp. A green rectangle will briefly appear and EasyBib instantly looks up the ISBN number and adds a citation for the book to your collection. Use the scan features at least one additional time for another book.
- 4. Books can be deleted from your collection using the "Manage" button and tapping on the red minus symbol.
- 5. Your complete citation collection can be emailed, or from within the email, highlighted and copied to the clipboard.

### **Artifact – EasyBib**

- 1. Scan and Search so you have a minimum of four books in your collection of citations. Select MLA, APA, or Chicago format.
- 2. Take a screenshot of your screen showing "Recent Citations" and upload this to your digital portfolio.
- 3. Reflect on the ease of this as compared to how it was done before computers and iPads. Share any positive and negatives in using this app and this process for creating citations.

### **Activity – Recommend a Dictionary App**

*Outcome: select a dictionary app to recommend with supporting rationale.*

- 1. Explore each of the apps. You may want to have both open and toggle between the two of them. Keep notes as you go so you remember which of the apps you prefer and why.
- 2. Try some of the app features such as the voice look up. Does it work if you say a word with an accent or wrong? Listen to a word and see if it says it correctly. I test it using the word "macabre" and the two dictionaries pronounced the word differently. Test the thesaurus. Compare the results for each.
- 3. Explore some of the features unique to each of the apps, such as the translator. Would this feature be important or not important in making your recommendation?
- 4. Take a screenshot on each app, while displaying the results from a search for the same word on each of the dictionary apps (it should be a word that it finds.)

### **Artifact – Recommend a Dictionary App**

- 1. While using each of the two different dictionary apps, lookup the same word. And with the definition showing - take a screenshot on each app. Upload these two screenshots to your digital portfolio.
- 2. In your reflection, recommend one of the two dictionary apps over the other. Provide a list of four reasons why you would recommend one over the other. Your reasons must be specific. This will require you to explore the two dictionary apps and find reasons you prefer one over the other. You may find it useful to document your reasons as you go along.

### **Activity – Diigo Browser**

*Outcome: save a website you want to include as part of your research to the "cloud" for later use.*

1. Either choose to use Evernote (you created an account in Thing 11) or create an account or use an existing account you already have for Pinterest or Diigo. To create accounts in one of these, follow the directions on their site: [Diigo,](http://diigo.com/) [Pinterest,](http://pinterest.com/) [Evernote.](http://evernote.com/)

If you want to experience the full benefits of the Diigo Browser, I recommend creating an account on Diigo. Diigo is recommended because it allows you to save highlighted text and create groups where multiple users can save to the same collection of websites. It also supports the use of tags which make finding saved resources easier. However you can use one of the others that are supported by the Diigo Browser.

- 2. After you create the account, open the Diigo Browser and log into the account for that site (Diigo, Evernote, or Pinterest.)
- 3. Open a website you want to share such as [http://21things4ipads.net](http://21things4ipads.net/) To save directly to Diigo click on the "d" button to the right of the action button and select "Save to Diigo." To save to Pinterest or Evernote, click on the action button (looks like a rectangle with an arrow on it) Select to share it with Pinterest or select "More" and select Evernote. You will be prompted to allow Diigo to have rights to share with Evernote or Pinterest and you'll need to allow this.
- 4. Enter the information required before saving the site. This may be tags or for Pinterest, you may be asked to select an image to represent the site and a Board to save it to. Note if you are a big Pinterest user, be sure to check out the [Pinterest app.](https://itunes.apple.com/us/app/pinterest/id429047995)
- 5. Repeat for two other websites which you are "researching." Let me suggest: [http://ipad.tylerisd.org](http://ipad.tylerisd.org/) and [http://www.21innovate.com](http://www.21innovate.com/)
- 6. During this process of saving a site to your online site take a screenshot. This screenshot should be while you are in the Diigo Browser and sharing the site to Diigo, Evernote, or Pinterest.

### **Artifact – Diigo Browser**

- 1. Take a screenshot while you are in the Diigo Browser, sharing a site to your account in Diigo, Evernote, or Pinterest.
- 2. Upload the screenshot to your digital portfolio.
- 3. Reflect on the value of saving websites to an online site. What are the benefits and weakness of this process? What makes this better than simply recording the website addresses on a piece of paper or saving them in the Notepad app?

### **Thing 19 – Research and Reference Value**

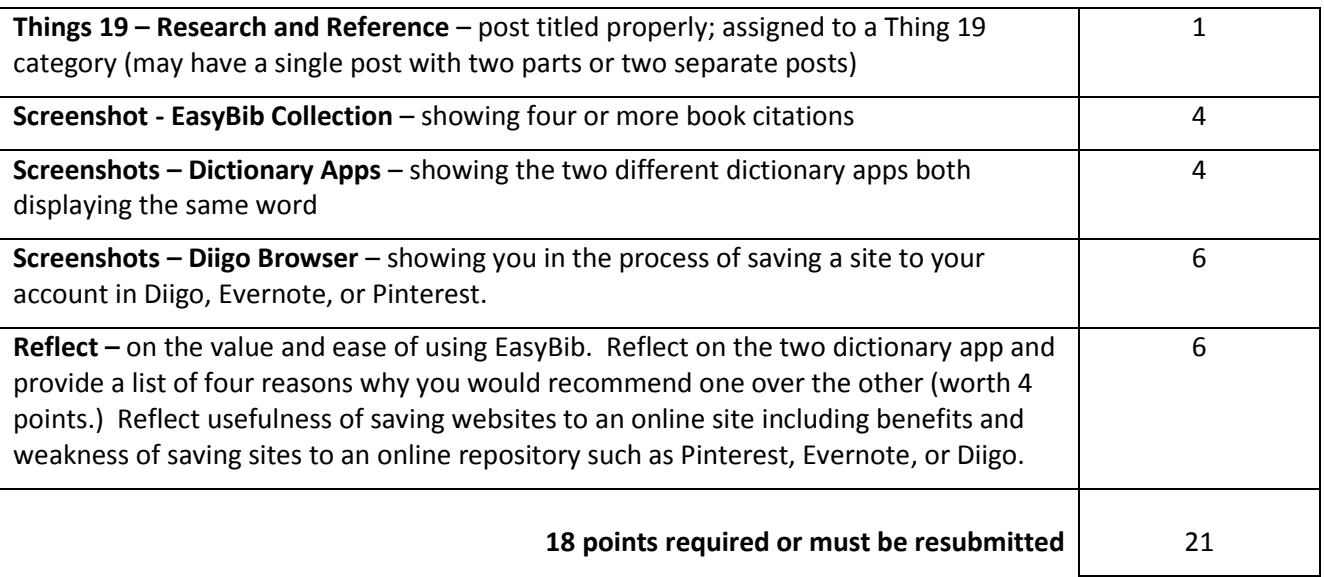

### **Thing 20 – QR Codes and Augmented Reality**

### **Activity – QR Codes**

### **Scan QR Codes**

- 1. Launch Qrafter and scan the QR codes on this webpage.
- 2. Take a screenshot of your iPad to document your scan of one QR code in Qrafter.
- 3. In Qrafter, click "Open URL in Safari" to access the presentation and article about ways to use QR codes in the classroom.
- 4. Read the presentation and article and make note of ideas that interest you.

#### **Create QR Codes**

- 1. Search the Internet to find 3 different online resources that you could share with students, parents, or fellow educators. Resources might include websites, documents, videos, maps, links to apps, etc.
- 2. Use your iPad to browse to the [QR Stuff website.](http://www.qrstuff.com/)
- 3. Use QR Stuff to create 3 separate QR codes which support some unique task or open a different type of site or resource. For example, one will take you to a website, another will play a MP3 or YouTube video, and another will open a link to an app.
- 4. Save your 3 QR codes to your iPad's camera roll.
- 5. Test your QR codes using a QR reader to make sure they work. (This may require you to export or post your codes and use a second device.)

### **Artifact** – **QR Codes**

- 1. In your digital portfolio, upload one screenshot of your QR reader in action showing that you scanned a QR Code above or tested a QR code you have created.
- 2. Upload images of the three different QR codes that you created during the activities to your digital portfolio.
- 3. Reflect on three different ideas for how QR Codes could be used to support student learning in your classroom. Include specifics, e.g. "students would create QR codes using the QR Stuff website and copy and paste the codes into a Google Document or Presentation which is printed or shared." Include your thoughts on what roadblocks students could encounter and how they might be addressed.

### **Activity – Augmented Reality**

- 1. Select two or more of the AR apps to explore. If you are an elementary teacher, we recommend the [AR Flashcards](https://itunes.apple.com/us/app/ar-flashcards-animal-alphabet/id502903392?ls=1&mt=8) and the [ColAR Mix](http://colarapp.com/) apps. If you are a secondary teacher, we recommend the [TamAR Estuary AR](https://itunes.apple.com/us/app/tamar-estuary-augmented-reality/id579969005?mt=8) and the [SpaceCraft 3D](https://itunes.apple.com/us/app/spacecraft-3d/id541089908?mt=8) apps. However, you may select any two of the apps you choose (or more.)
- 1. Install each of the three apps and the accompanying markers/targets. Print the markers/targets [AR Flashcards](https://itunes.apple.com/us/app/ar-flashcards-animal-alphabet/id502903392?ls=1&mt=8) and [AR Flashcard Markers](https://dl.dropboxusercontent.com/u/5432778/ARflashcardsWithDinos.pdf) [ColAR Mix](http://colarapp.com/) and [free color pages](http://colarapp.com/freepages/) [SpaceCraft 3D](https://itunes.apple.com/us/app/spacecraft-3d/id541089908?mt=8) and [Spacecraft 3D AR Target](http://www.jpl.nasa.gov/apps/images/3dtarget.pdf) [TamAR Estuary AR](https://itunes.apple.com/us/app/tamar-estuary-augmented-reality/id579969005?mt=8) and [TamAR Estuary Tracking Map](http://www.nrmnorth.org.au/client-assets/documents/maps/teer/TamAR_tracking_map%20PRINT.pdf)
- 2. While using each of the AR apps, take a screenshot. Some of the apps include taking a photo built into the app.

#### **Artifact** – **Augmented Reality**

- 1. Take a screenshot or capture an image while using each AR app. These images should clearly show the 3D images you are viewing through each. You need a minimum of two images - one of each of two different apps.
- 2. Upload each of the images to your digital portfolio.
- 3. Reflect on how the use of augmented reality apps which provide 3D images could be used to enhance instruction. Beyond just having fun, share your ideas about how ColAR Mix could be used to as an educational app.

### **Thing 20 – QR Codes and Augmented Reality Value** Value

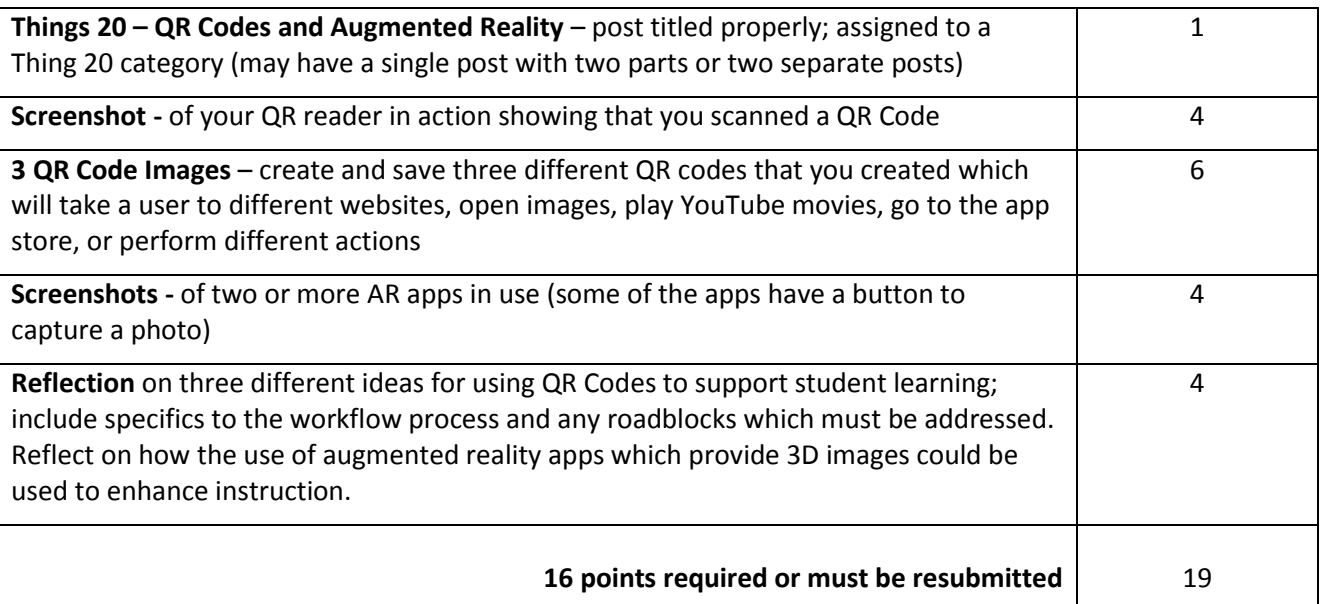

### **Thing 21 – Standards and Capstone**

### **Activity – Common Core**

*Outcome: Explore the Common Core State Standards and ISTE Standards and know how to highlight selected text for copying to another app.*

- 1. Open the Common Core State Standards or the Next Generation Science Standards app and find a standard which aligns to your curriculum or supports your curriculum. The may be something you currently teach or something you want to include in the lesson plan you will submit for this Thing.
- 2. With text highlighted take a screenshot.

### **Artifact** – **Common Core**

- 1. Highlight text in the Common Core State Standards or the Next Generation Science Standards app which you want to use in your lesson plan or that supports what you currently are teaching. Take a screenshot.
- 2. Upload the screenshot to your digital portfolio.
- 3. Reflect on the value of having this resource with you on your iPad.

### **Activity – Capstone**

- 1. Use the app of your choice (e.g. Google Drive, Page, or Notability) to write a lesson plan which incorporates one or more of the apps you have learned about in this series. The apps are to be used by students, however, in some situations your students may be adult learners/teachers.
- 2. You may use a lesson plan template already familiar to you and possibly a template standardized on in your district or you may use a lesson plan template provided.
- 3. [Click this link](https://docs.google.com/document/d/1ym___DlCV8ItJgZs8pgjSC-qws2Gg0UPDHYu6RYLDc0/edit?usp=sharing) to open the Lesson Plan Template in Google Drive. Make a copy of this document and share the document with your instructor. This may be completed using the iPad or on the computer (I typically find it easier if I use Google Drive on the computer as the Google Drive app only provides a subset of tools and options.)
- 4. If you prefer to use this document in an app or program which support .docx file format, [click here to](http://weebly-file/2/0/3/6/20367563/21_things_4_ipads_-_sample_lesson_plan_template.docx)  [download the Lesson Plan Template.docx](http://weebly-file/2/0/3/6/20367563/21_things_4_ipads_-_sample_lesson_plan_template.docx)
- 5. If you complete this document in Word or a program which saves in a standard word processing format, please convert it to .pdf before submitting.
- 6. **IMPORTANT:** Your lesson plan MUST include links to both the ISTE standard and the Common Core State Standard or Next Generation Science Standards it supports (or an explanation as to why it is not supported.)

#### **Artifact** – **Capstone**

- 1. Create a lesson plan which incorporates one or more of the apps you have learned about in this series. You may use the lesson plan template provided or a lesson plan template used in your district. The apps are to be used by students, not just by the teacher. However, in some situations where you may be training your colleagues, the students may be adult learners/teachers.
- 2. Be sure your name is on the lesson. Include the name of the lesson and your name in the lesson title.
- 3. This template may be completed in Google Drive, or a word processing app or tool of your choice. While you may do it completely using iPad apps, it may also be completed using a computer. If possible, include screenshots of the apps or photos of the apps in use to enhance your lesson.
- 4. Submit your lesson to your digital portfolio. This may be a link to the lesson in Google Drive (test it to be sure it works when you're not logged in) or a .pdf copy of the document.

### **Thing 21 – Standards and Capstone Value**

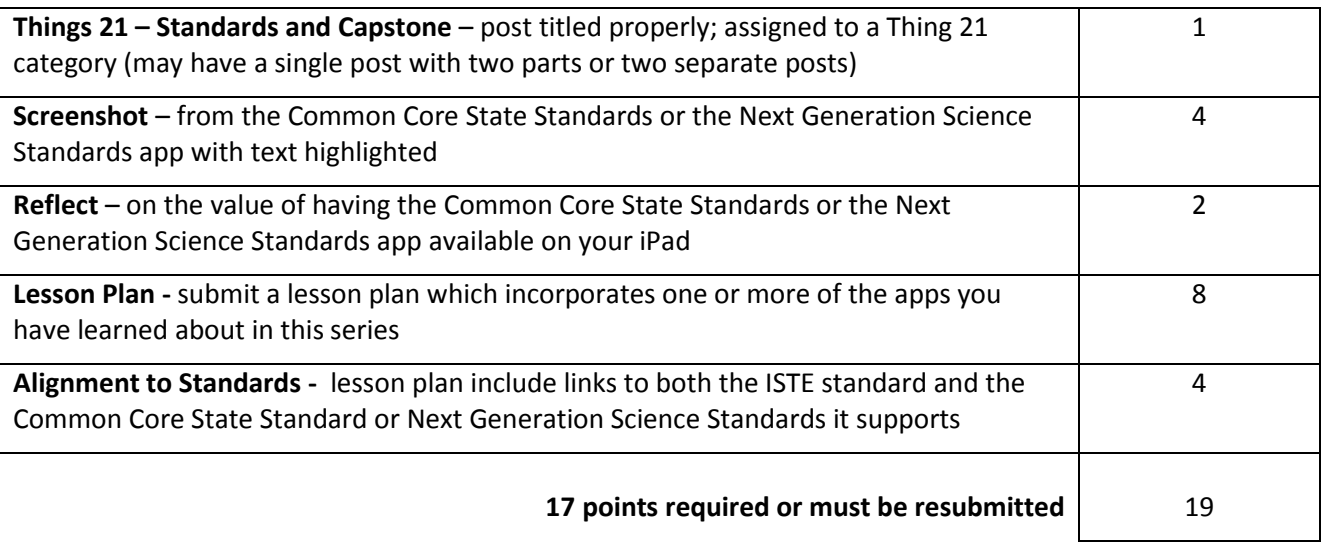